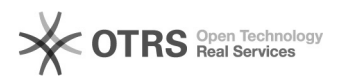

# Retouren-Versanddienstleister und Retouren-Sendungsnummer im Nachhinein an OTTO Marktplatz übermitteln

20.05.2024 22:18:27

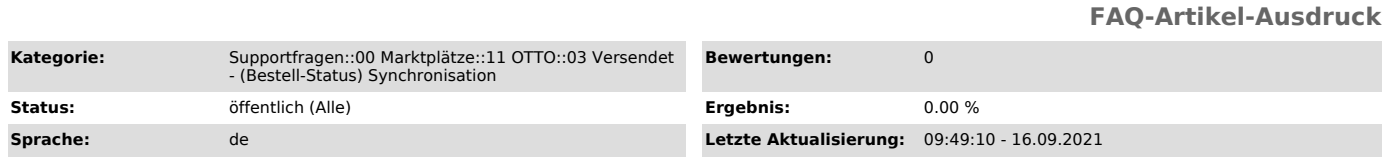

## *Schlüsselwörter*

Otto Retouren-Versanddienstleister Retouren-Sendungsnummer Bestellstatus-Synchronisation

#### *Frage (öffentlich)*

Wie kann ich den Retouren-Versanddienstleister und die Retouren-Sendungsnummer im Nachhinein an OTTO übermitteln, wenn ich vergessen habe, ihn in der Bestellung einzutragen und den Bestellstatus im Webshop bereits auf versendet gesetzt habe?

### *Lösung (öffentlich)*

Die Angabe einer Retouren-Sendungsnummer sowie des entsprechenden Versanddienstleisters ist

auf dem OTTO Marktplatz verpflichtend. Die Vorgabe vom OTTO Marktplatz hierbei ist, dass diese

Daten gemeinsam mit der Sendungsnummer und dem Spediteur übermittelt werden. magnalister übermittelt diese Informationen automatisch bei jeder Bestellstatus-Synchronisation (standardmäßig alle 2 Stunden).

Wenn Sie den Retouren-Versanddienstleister und die Retouren-Sendungsnummer in einer von magnalister importierten Bestellung nicht eintragen und die<br>Bestellung dann auf versendet setzen, werden keine Werte an OTTO übermittelt.<br>Sie erhalten dann folgende OTTO Fehlermeldung im magnalister Fehlerlog:

"The property must not be blank"

Sie haben nun die Möglichkeit, sich in Ihren OTTO Markets Händler-Account einzuloggen und in Ihrer Bestellung den Retouren-Versanddienstleister und/oder die Retouren-Sendungsnummer zu hinterlegen.

Alternativ können Sie einen Retouren-Versanddienstleister und/oder eine Retouren-Sendungsnummer nachträglich aus dem Shopsystem per magnalister an OTTO übermitteln. Gehen Sie dabei wie folgt vor:

1. Öffnen Sie die betroffene Bestellung im Webshop und tragen Sie in den Bestelldetails einen Retouren-Versanddienstleister und/oder eine Retouren-Sendungsnummer ein.

2. Setzen Sie den Bestellstatus zurück auf z. B. "offen". Speichern Sie die Änderung.

3. Öffnen Sie das magnalister Plugin und klicken Sie am oberen rechten Bildschirmrand auf das "Bestellstatus synchronisieren" Icon.

4. Danach setzen Sie den Bestellstatus der betroffenen Bestellung im Webshop auf versendet und speichern diese Änderung erneut.

Um die Änderung mit dem OTTO Marktplatz final zu synchronisieren, öffnen Sie das magnalister Plugin und klicken Sie am oberen rechten Bildschirmrand erneut auf das "Bestellstatus synchronisieren" Icon.

#### Wichtige Hinweise:

- Die Korrektur des neu übermittelten Retouren-Versanddienstleisters bzw. der Retouren-Sendungsnummer dauert auf dem OTTO Marktplatz nur wenige Minuten. Prüfen Sie nach Ablauf dieser Zeit erneut den magnalister Fehlerlog. Ist keine neue Fehlermeldung sichtbar, sollte die Neu-Übermittlung geklappt haben.

Die Übermittlung des Retouren-Versanddienstleister und der Retouren-Sendungsnummer muss in der magnalister OTTO Konfiguration eingerichtet werden. Weitere Infos dazu finden Sie dort in den entsprechenden Info-Icons.